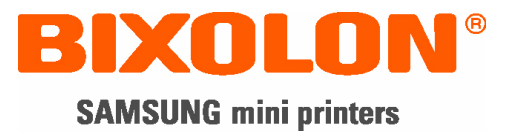

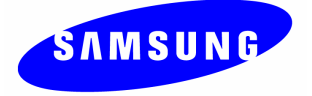

# User's Manual Ethernet Interface

Rev. 4.00 SRP-270 SRP-275 SRP-350 SRP-350plus SRP-370 / 372 SRP-770 / 770II SLP-T400

http://www.samsungminiprinters.com

### ■ Table of contents

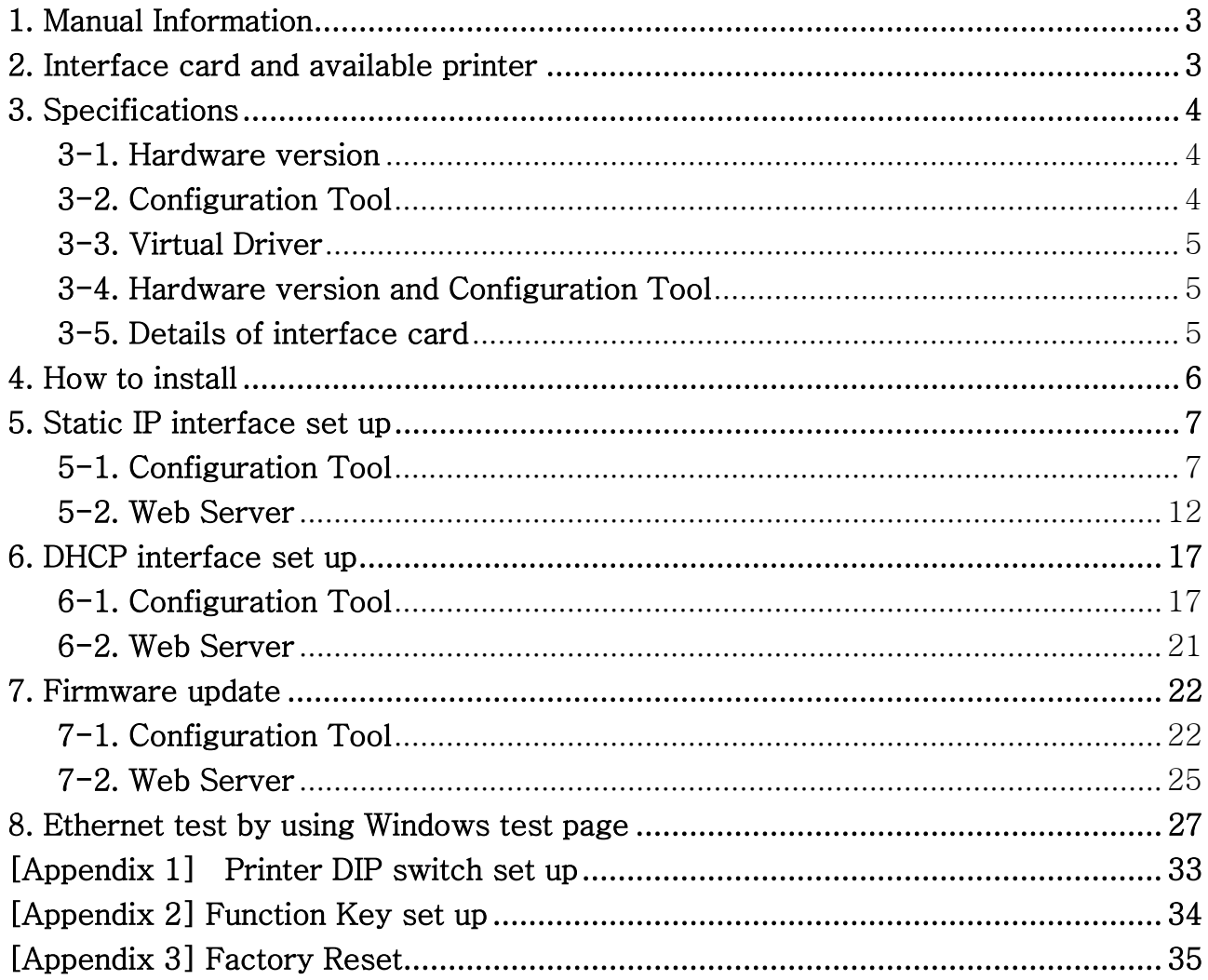

### 1. Manual Information

The purpose of this manual is to provide information on the operation and usage instructions of the Ethernet Interface for the BIXOLON Printers.

### 2. Interface card and available printer

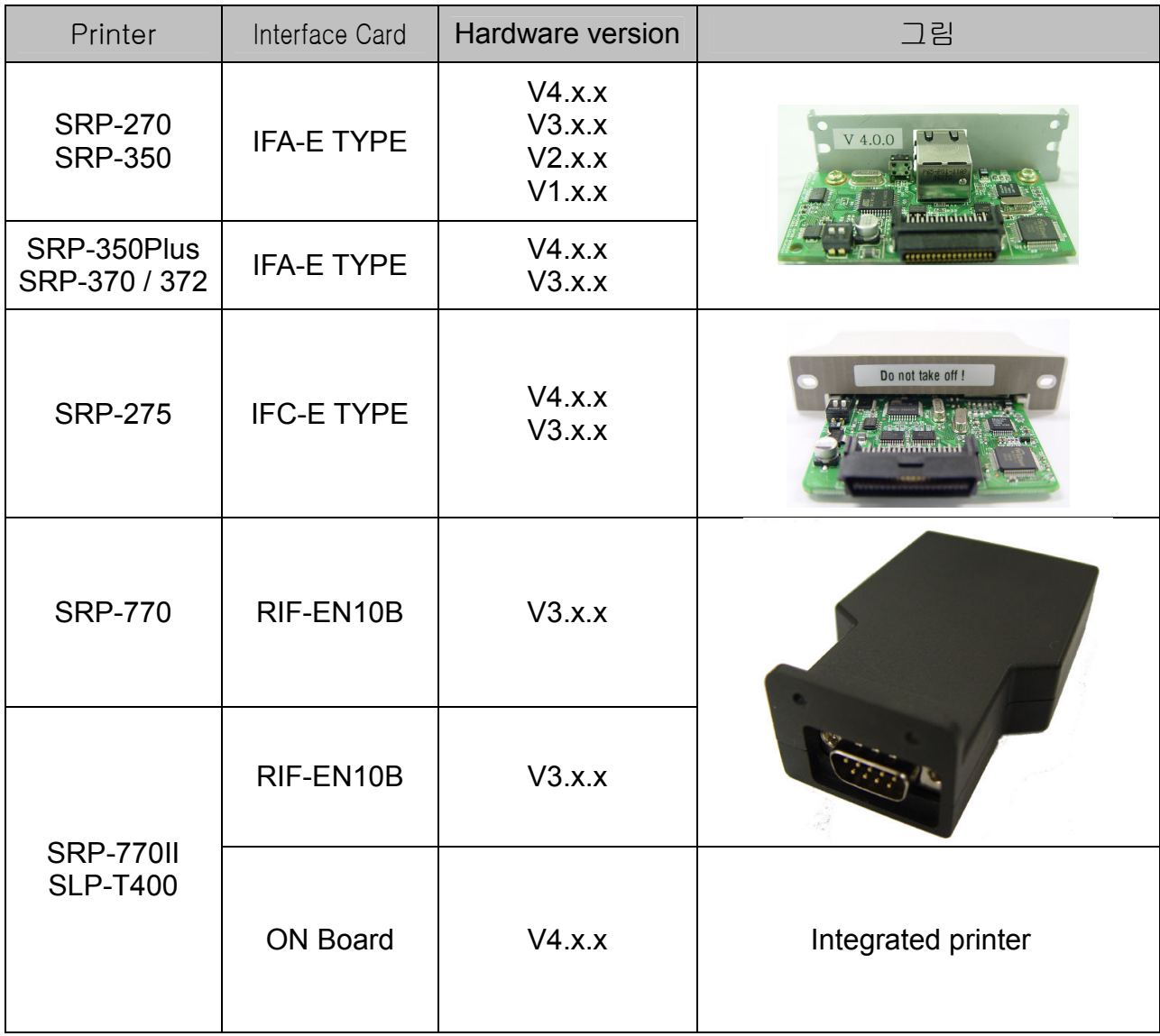

### 3. Specifications

#### 3-1. Hardware version

Hardware version is marked on the label on the interface card bracket. Interface Ver: V4.X.X has Function key while Ver:V3.X.X doesn't have it.

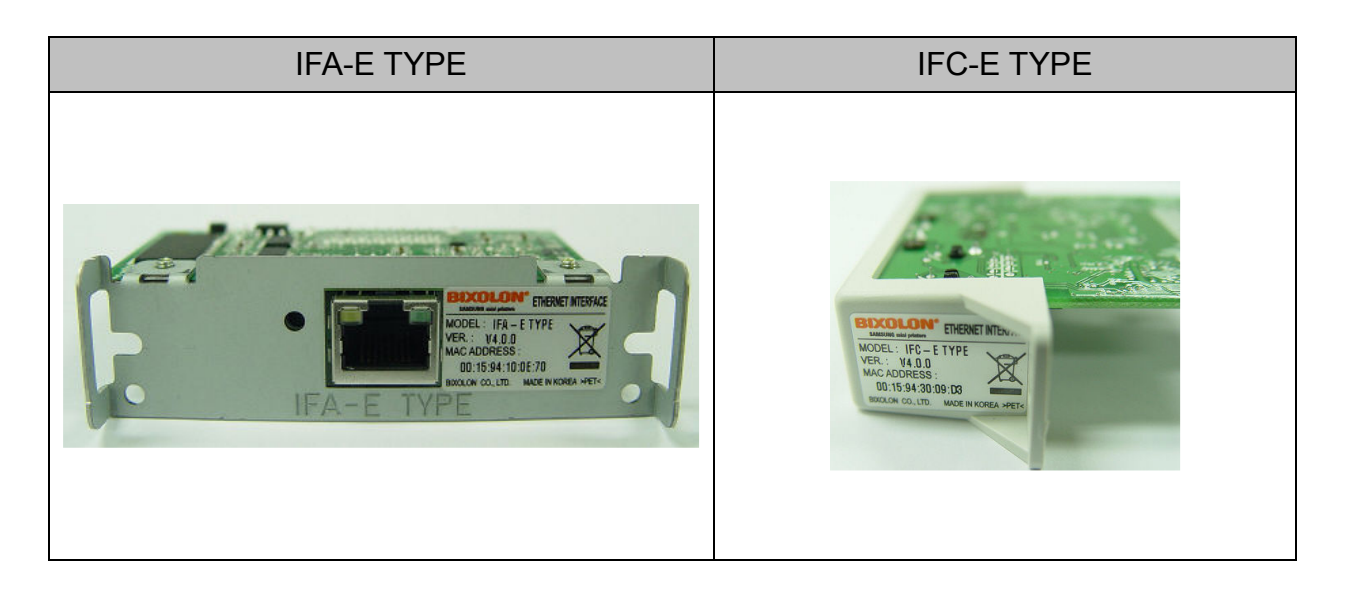

#### [Note]

- The DIP switch on the interface board should always be OFF.

#### 3-2. Configuration Tool

BIXOLON provides 2 types of network and serial communication set up utilities as a below;

- Configure\_V4.x.x.exe
- Web Server

#### 3-3. Virtual Driver

- It converts output of Serial (COM) port into output of Ethernet (TCP/IP) port.
- It is available for Windows 2000, XP and 2003 server.

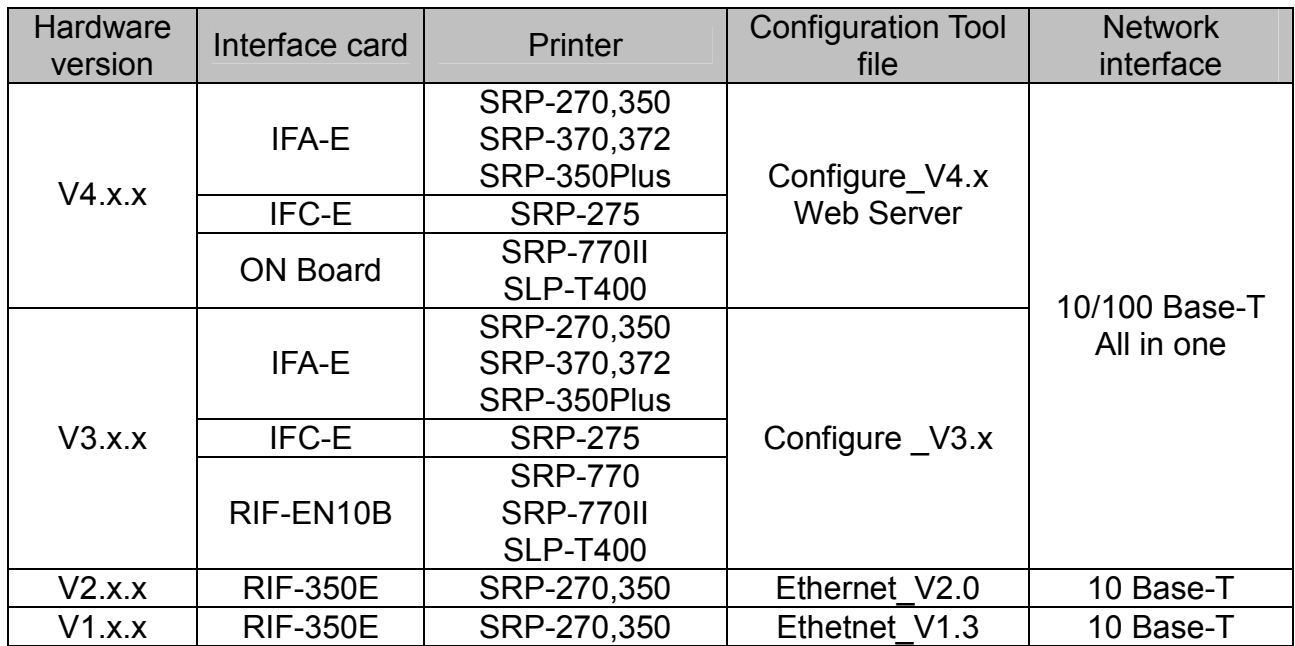

#### 3-4. Hardware version and Configuration Tool

#### [Note]

In case the hardware version is V4.X.X or higher, use Configure\_V4.x or Web server. You can simply use Web Server on Internet Explorer.

#### 3-5. Details of interface card

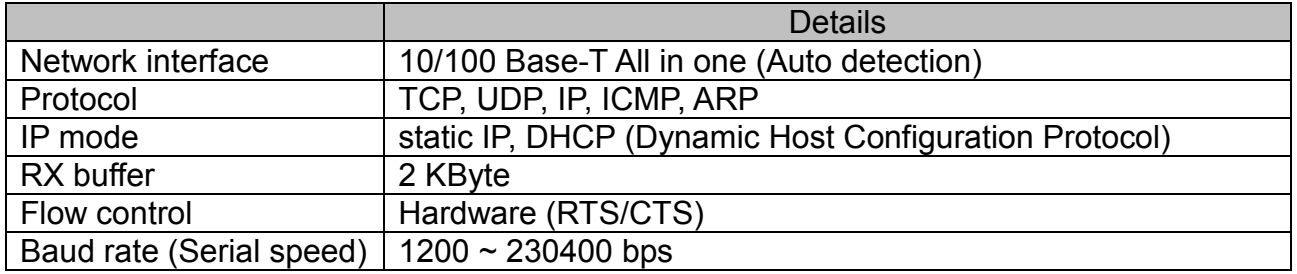

### 4. How to install

1) Check the interface version

### [Note]

- Each version uses its own Configuration Tool.

- 2) Turn of the printer and insert the interface card.
- 3) Set the baud rate (Serial speed)
	- SRP-270,275: Max. 19200 bps
	- SRP-350: Max. 57600 bps
	- SRP-350Plus: Max. 115200 bps
	- SRP-370,372: Max. 115200 bps
	- SRP-770: Max. 115200bps
	- SRP-770Ⅱ: Max. 230400 bps
	- SLP-T400: Max. 230400 bps

#### [Note]

- The baud rate (Serial speed) of the interface card is from  $1200 \sim 230400$  bps.
- The baud rate (Serial speed) of the printer can be set with DIP switch (Refer to [Appendix 1])
- 4) Connect LAN cable to the interface card and turn on the printer.
	- (1) Use direct cable to connect to HUB (Switch).

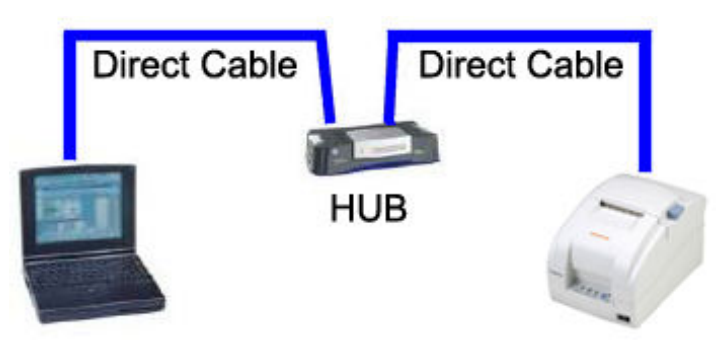

(2) Use cross cable to connect to LAN card of computer.

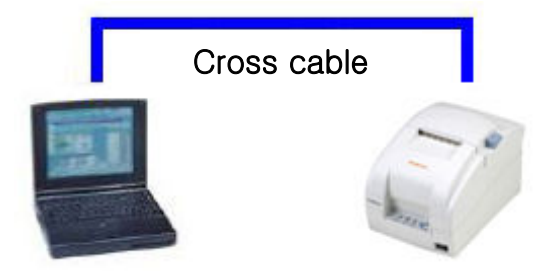

### 5. Static IP interface set up

#### 5-1. Configuration Tool

1) Turn on the printer.

#### 2) Execute Configure Tool.

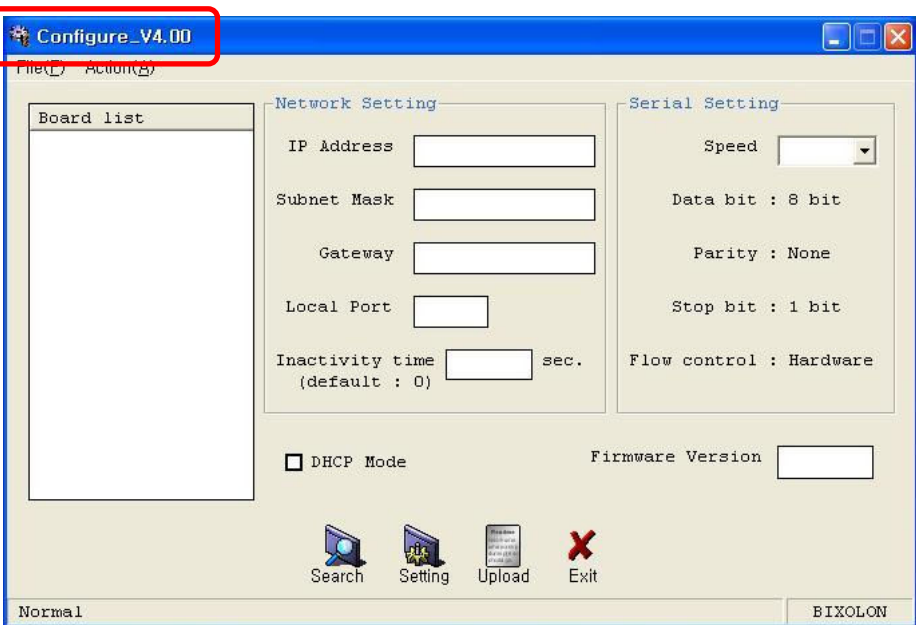

#### [Note]

- Use proper Configuration Tool dependent on hardware version

#### 3) Click Search.

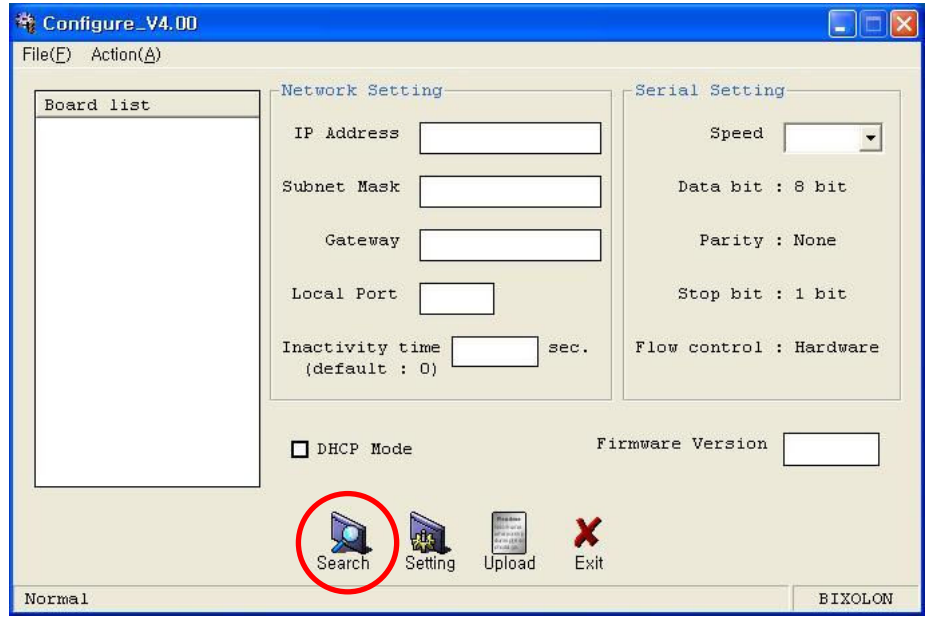

4) Select MAC Address in Board list and set up Network Setting.

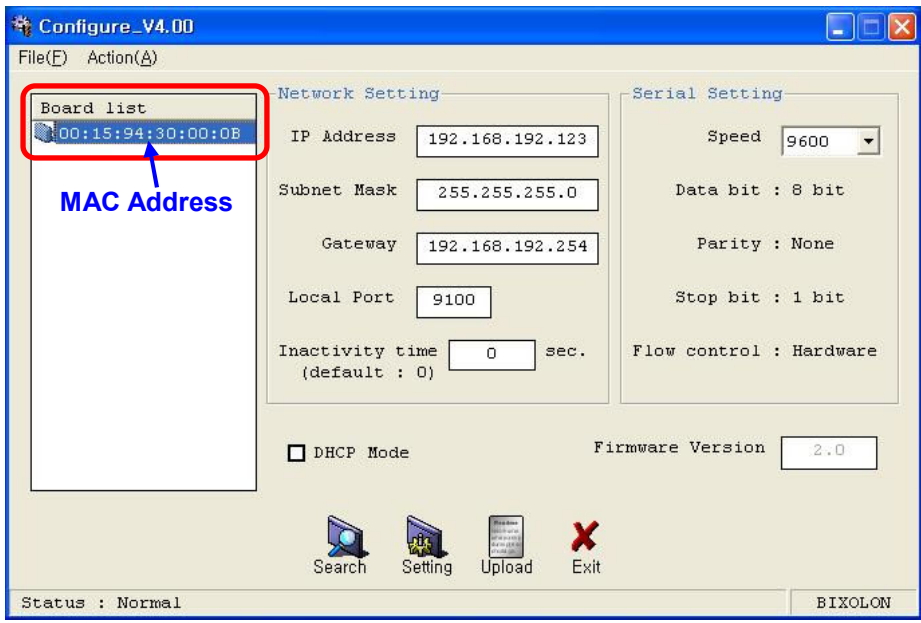

#### [Note]

- If many MAC addresses appear, refer to the MAC address on the label of the interface card.

- Ask the Network administrator IP and its related information.

- If you are not aware of Subnet Mask, refer to the below.

When the IP address is

- (1) 1~126.xxx.xxx.xxx: Subnet Mask: 255.0.0.0
- (2) 128~191.xxx.xxx.xxx: Subnet Mask: 255.255.0.0

(3) 192~223.xxx.xxx.xxx: Subnet Mask: 255.255.255.0

For example, when the IP address is 192.168.192.321,

Subnet mask is 255.255.255.0.

- If you are not aware of Gateway,

(1) When the Network is connected to Internet (Router or Server computer), refer to the Network setting of other computers on the Network.

(2) When the Network is connected to Internet (Router or Server computer), enter 0.0.0.0 for Gateway.

#### 5) Enter value at Local Port.

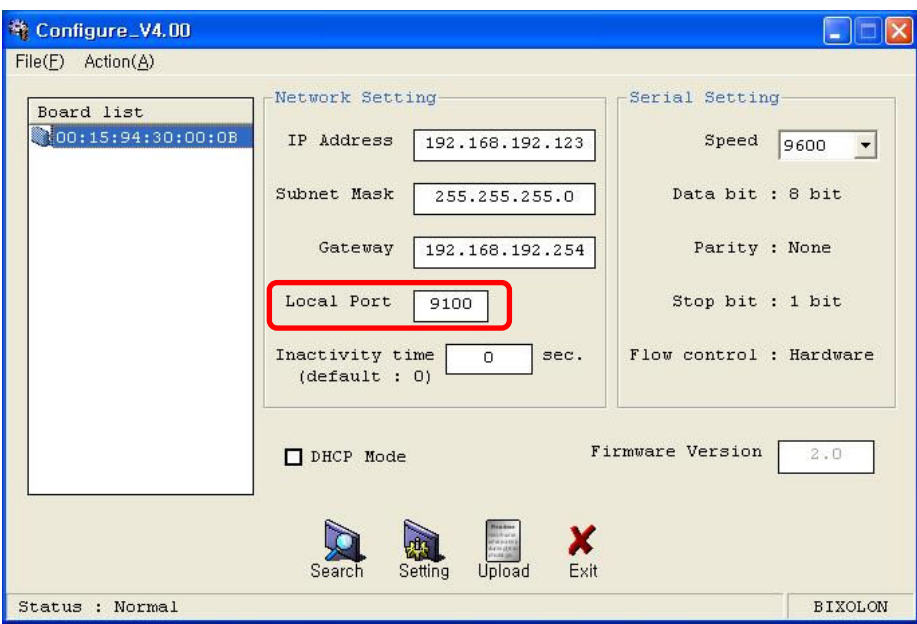

#### [Note]

- Default value is 9100. Choose from 6000 to 10000.

#### 6) Set Inactivity Time as '0'.

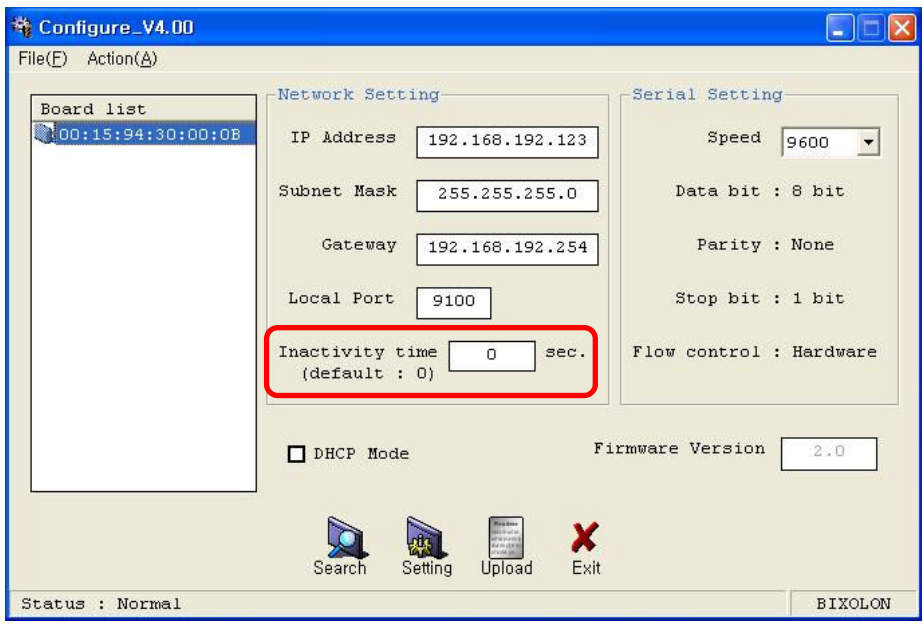

#### [Note]

- Default value is 0. Choose from 0 to 65535.

- When you set Inactivity time, Ethernet interface will disconnect by force after designated time. When you set 0, Forced disconnection function is not available.

#### 7) Set baud rate (Speed) at Serial Setting

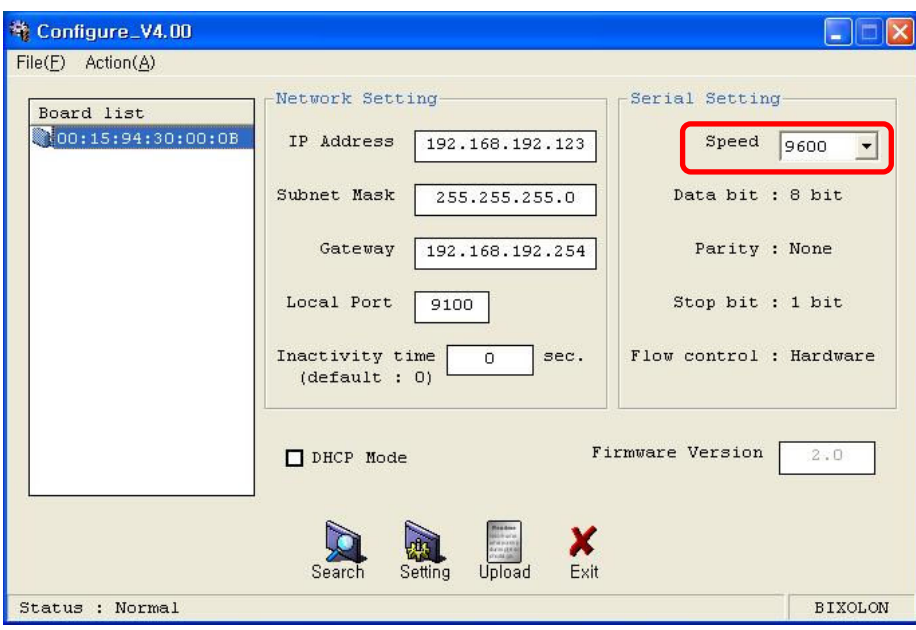

#### [Note]

- The baud rate (Speed) should be same as the baud rate of the printer.
- (Refer to [Appendix 1])
- Highest baud rate (Speed) can be used.

8) When setting finishes, click Setting.

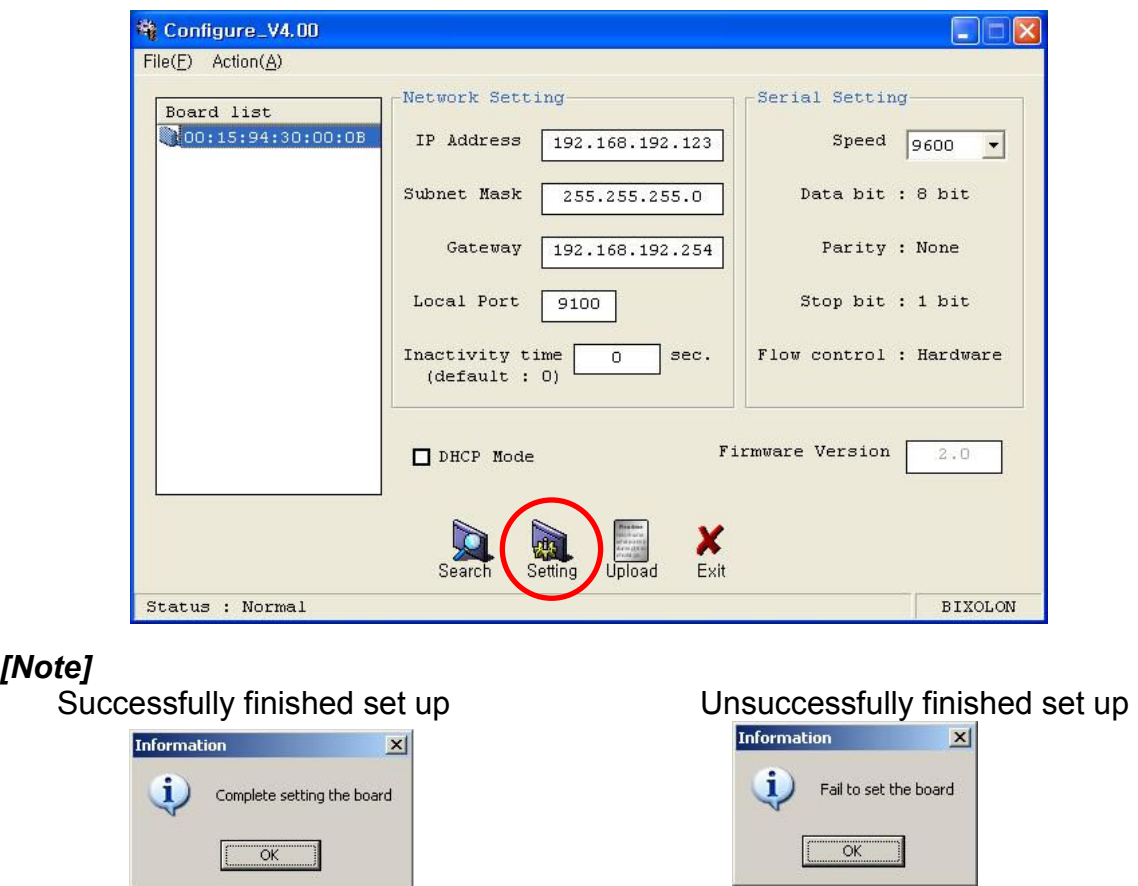

- When setting doesn't finish correctly, try again.

### 9) Click Exit to finish set up.

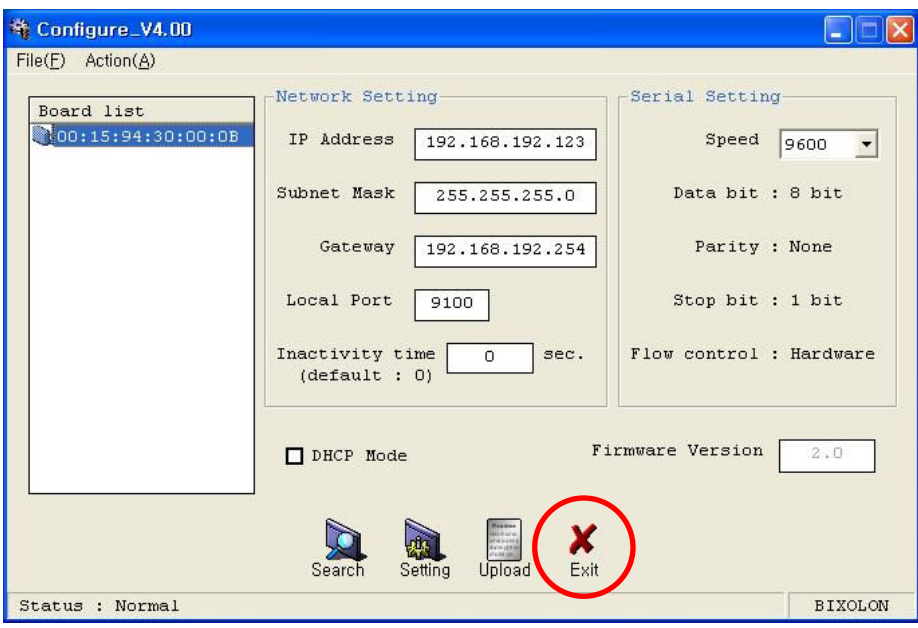

#### 5-2. Web Server

1) Execute Internet Explorer.

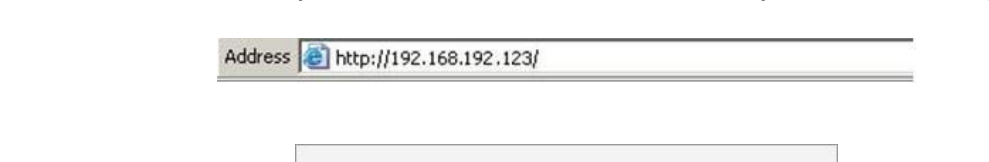

2) Enter IP address of the printer at Address of Internet Explorer and click go.

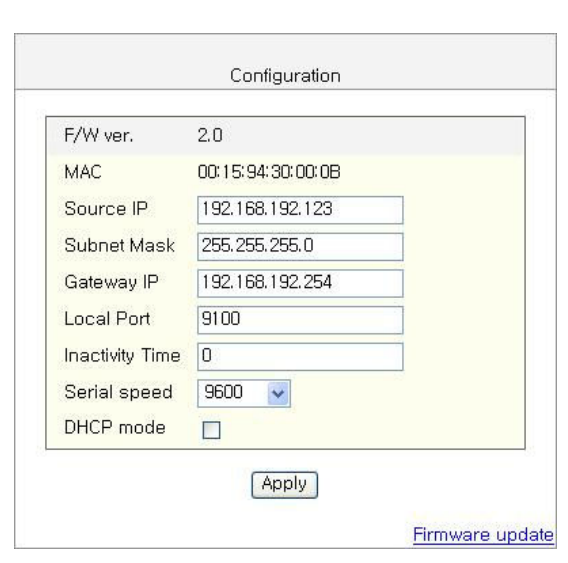

#### [Note]

- If you are not aware of IP address, check IP address by pushing Function key. (Refer to [Appendisx2])

- Ask Network administrator IP Address and its related information.
- 3) When Configuration Window appears, enter new Source IP.

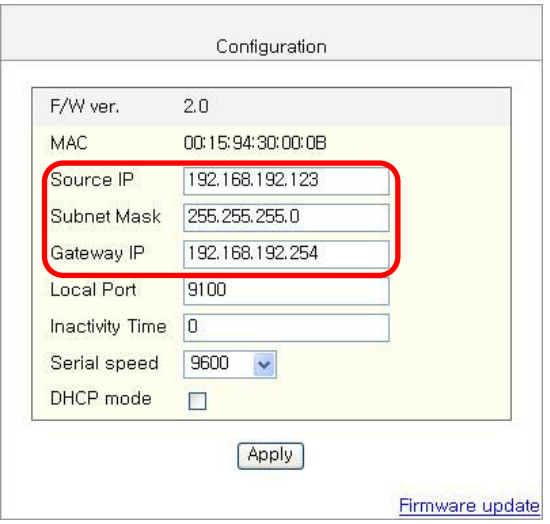

#### [Note]

- If you are not aware of Subnet Mask, refer to the below.
- When the IP address is
	- (1) 1~126.xxx.xxx.xxx: Subnet Mask: 255.0.0.0
	- (2) 128~191.xxx.xxx.xxx: Subnet Mask: 255.255.0.0
	- (3) 192~223.xxx.xxx.xxx: Subnet Mask: 255.255.255.0
	- For example, when the IP address is 192.168.192.321,
	- Subnet mask is 255.255.255.0.
	- If you are not aware of Gateway,
		- (1) When the Network is connected to Internet (Router or Server computer), refer to the Network setting of other computers on the Network.
		- (2) When the Network is connected to Internet (Router or Server computer), enter 0.0.0.0 for Gateway.

#### 4) Enter value of Local Port.

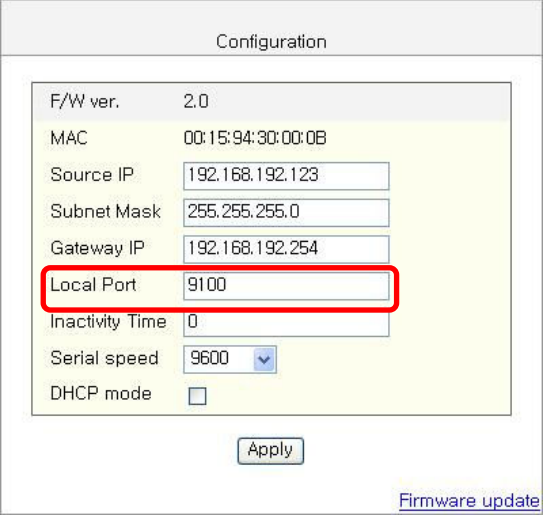

5) Set Inactivity Time.

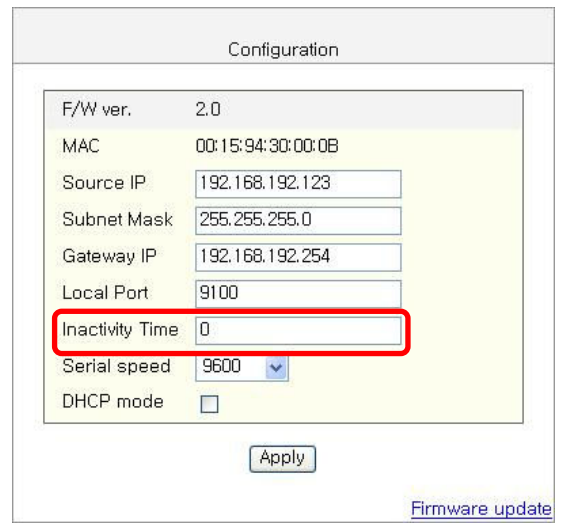

6) Set baud rate (Serial speed).

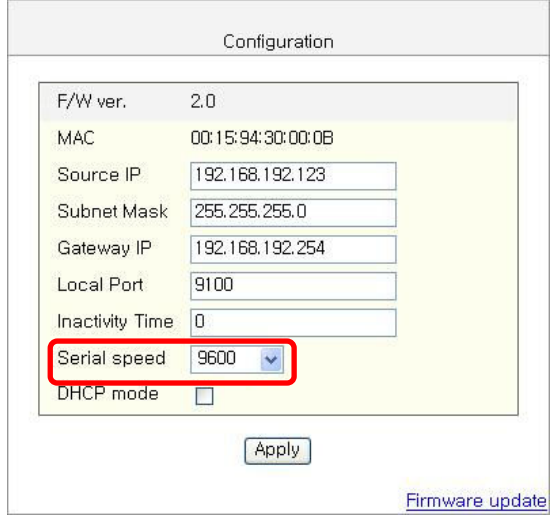

#### [Note]

The baud rate (Speed) should be same as the baud rate of the printer. (Refer to [Appendix 1])

7) When setting finishes, click Apply.

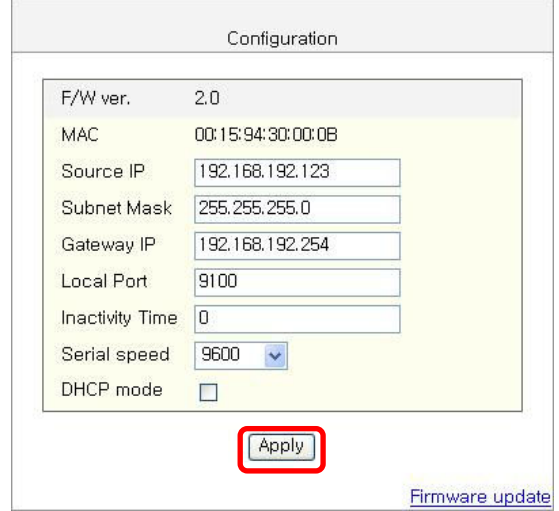

[Note]

When the setting finishes successfully, the following message appears.

Please press here if you would like to back to the configuration

8) If you click the message, you can check your configuration setting.

#### [Note]

- If any change was not found after setting on Web Server, check the bellows;
- (1) Execute Internet Explorer.
- (2) Internet Explorer Menu  $\rightarrow$  Tools  $\rightarrow$  Internet options.

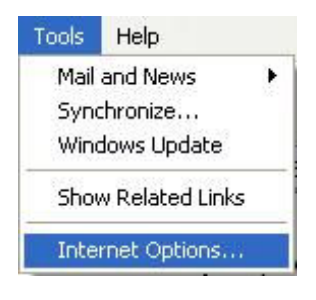

(3) General tab  $\rightarrow$  Temporary internet file  $\rightarrow$  Settings

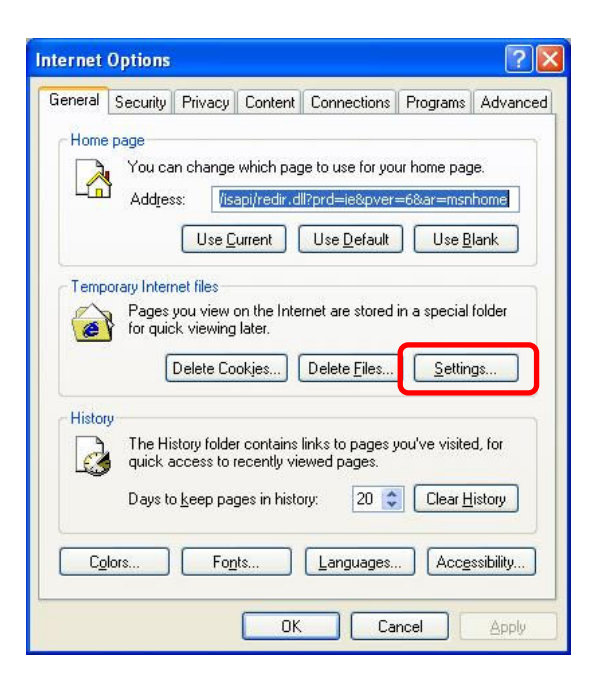

(4) Check for newer version of stored pages  $\rightarrow$  Click Every visit to the page.

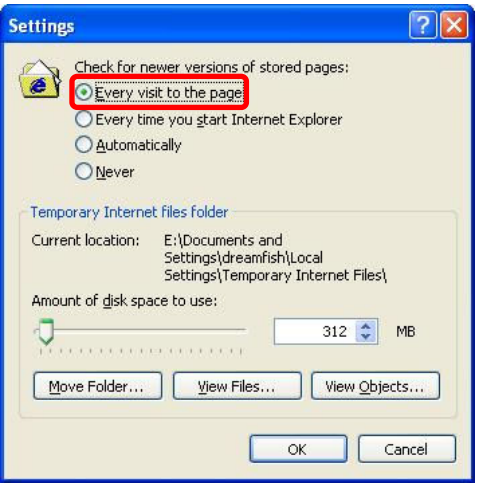

(5) Click Refresh in Internet Explorer.

### 6. DHCP interface set up

#### 6-1. Configuration Tool

1) Turn on the printer.

#### 2) Execute Configure Tool.

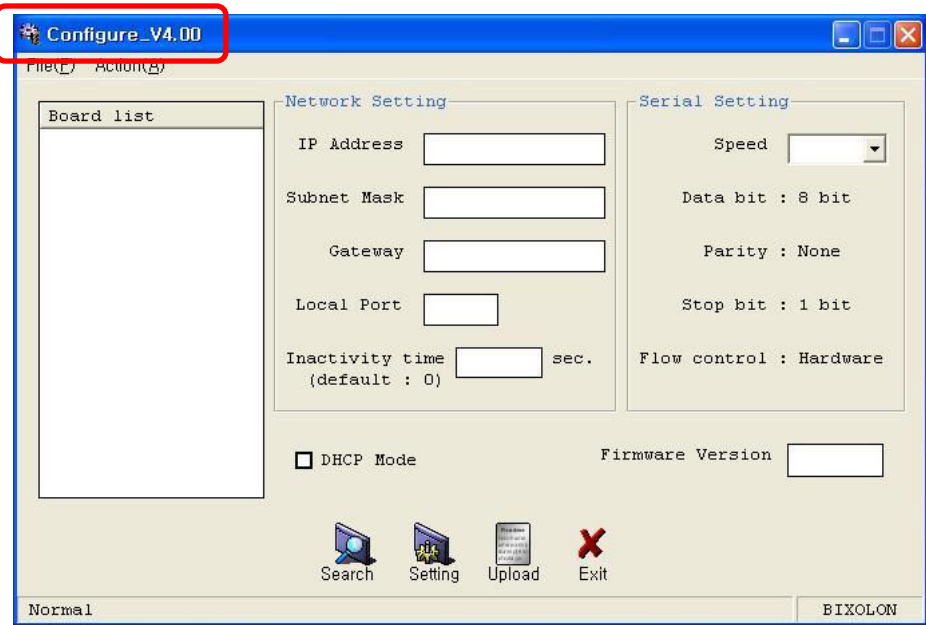

#### [Note]

- Use proper Configuration Tool dependent on hardware version

#### 3) Click Search.

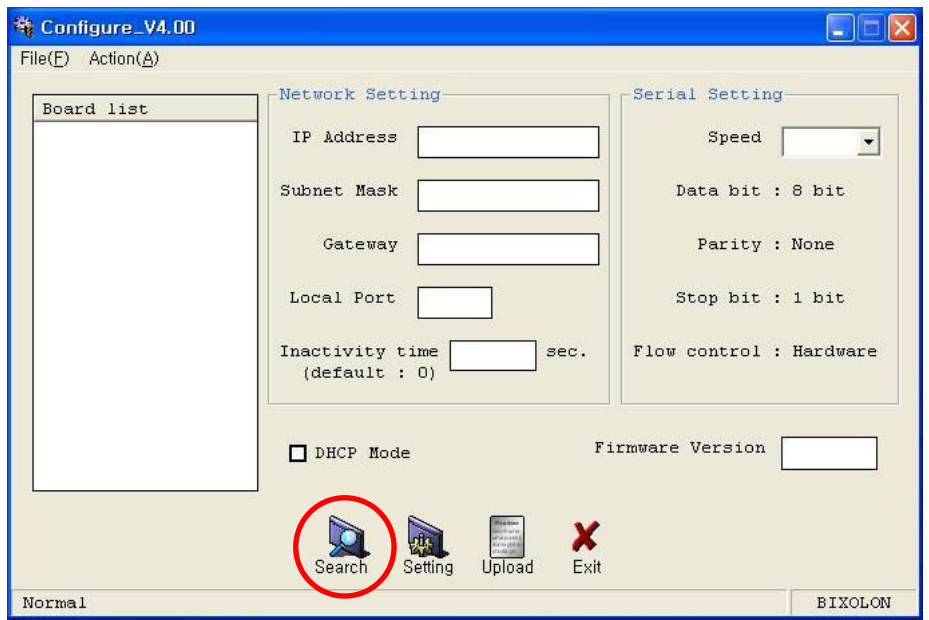

4) Select MAC Address in Board list and check at DHCP Mode.

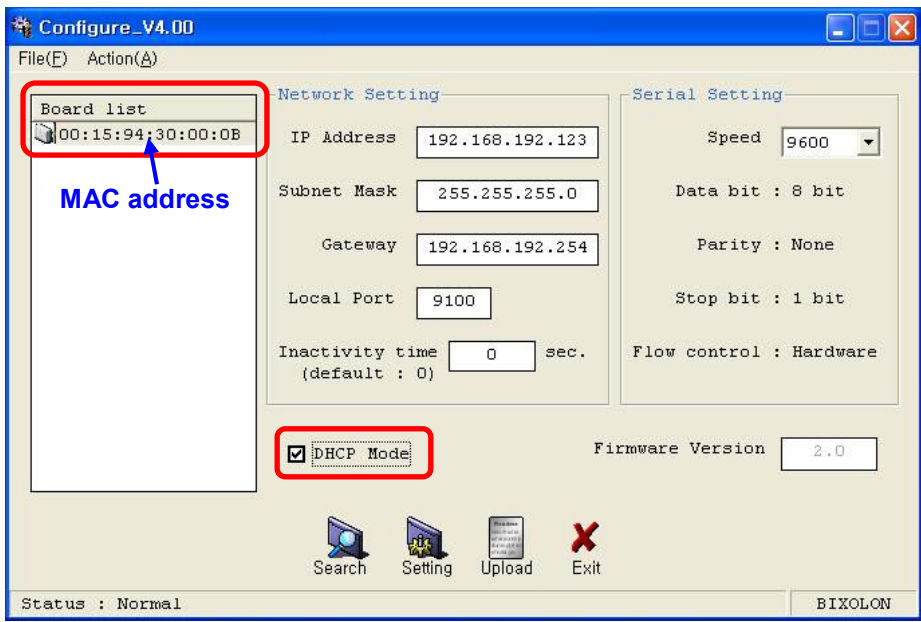

#### [Note]

- If many MAC addresses appear, refer to the MAC address on the label of the interface card.

- Ask the Network administrator IP and its related information.

#### 5) Set baud rate at Serial Setting.

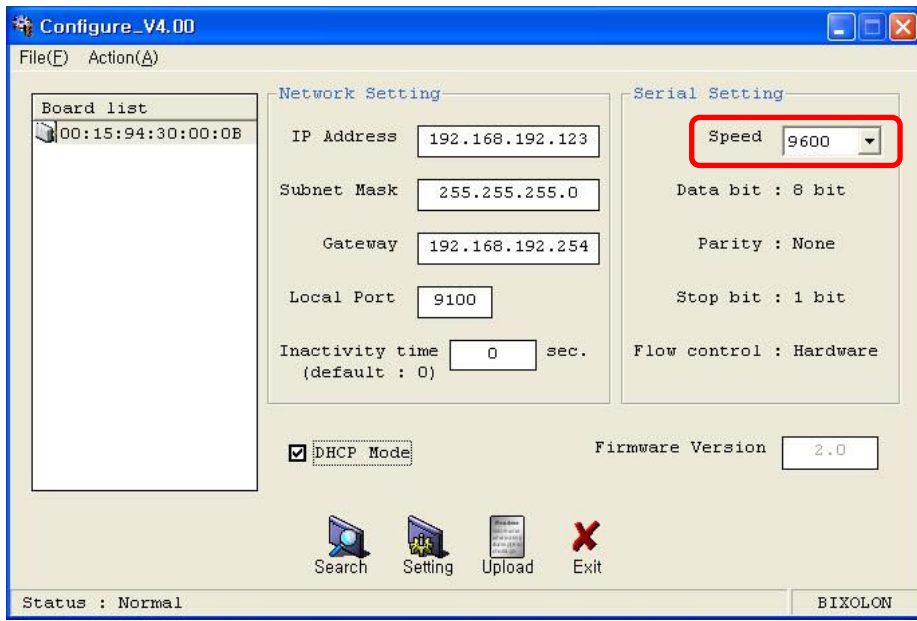

#### [Note]

- The baud rate (Speed) should be same as the baud rate of the printer. (Refer to [Appendix 1])
- Highest baud rate (Speed) can be used.

6) When setting finishes, click Setting.

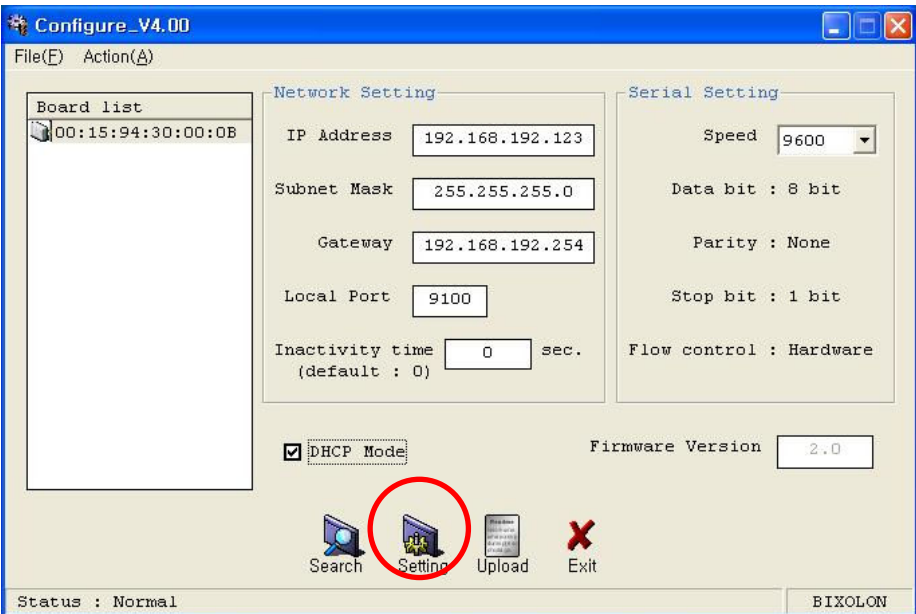

#### [Note]

**Information**  $\vert x \vert$ (i) Complete setting the board F  $\overline{\begin{array}{c} \n\text{OK}\n\end{array}}$  $\Box$ 

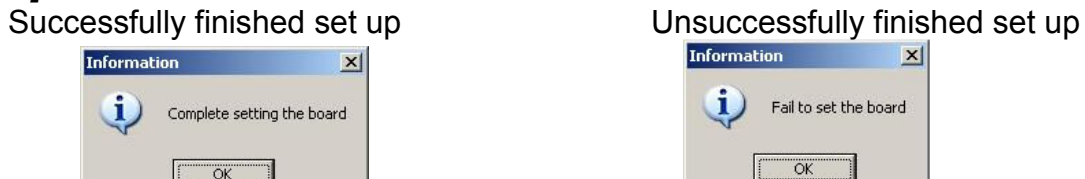

- When setting doesn't finish correctly, try again.

7) Wait approximately 10 or more seconds until the printer receives IP from the server.

8) Click Search to check given IP.

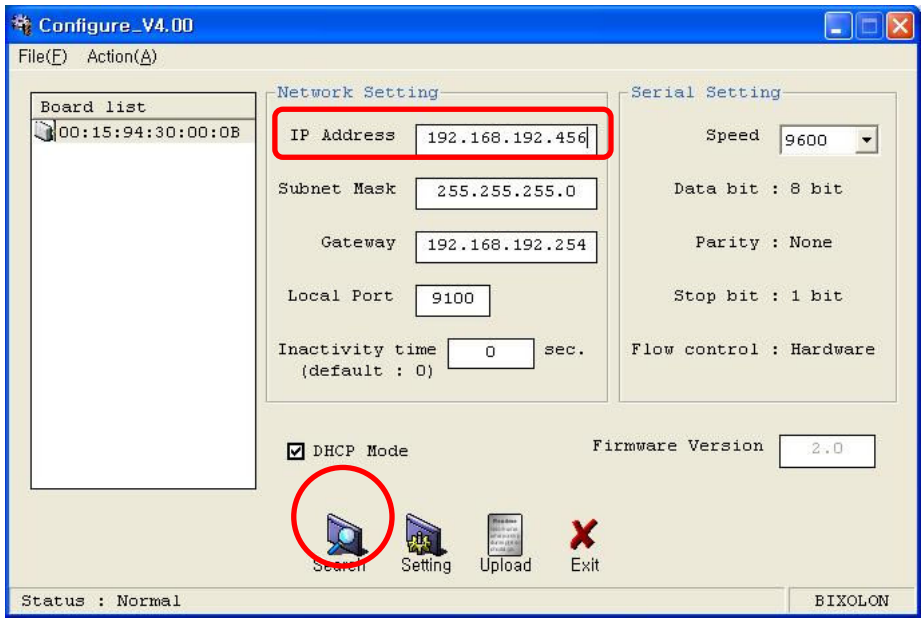

9) If the given IP is OK, click Exit.

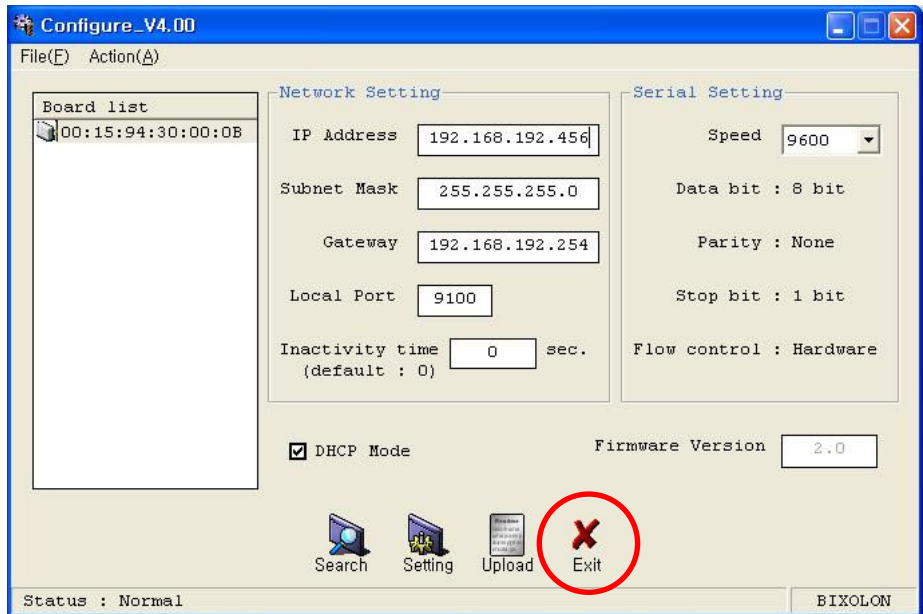

#### 6-2. Web Server

1) Check at DHCP mode and click Apply.

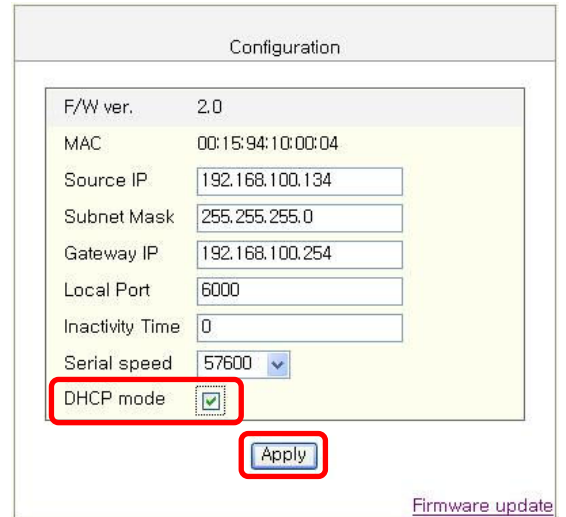

2) Push the Function Key on the interface 10 or more seconds from finishing set up. Enter given IP address at address of Internet Explorer to enter web server.

### 7. Firmware update

#### 7-1. Configuration Tool

1) Turn on the printer

#### 2) Execute Configure Tool.

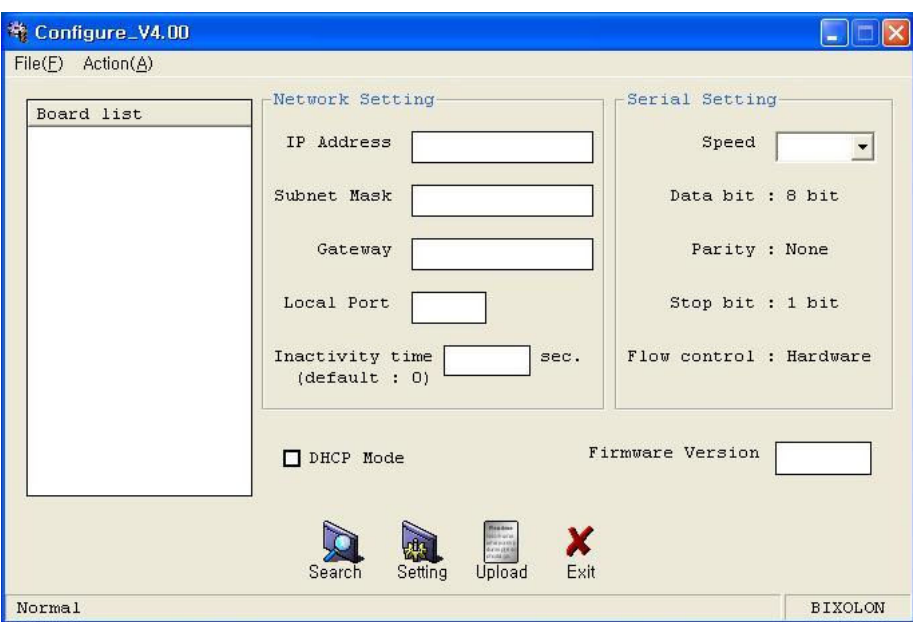

#### [Note]

- Use proper Configuration Tool dependent on hardware version

#### 3) Click Search.

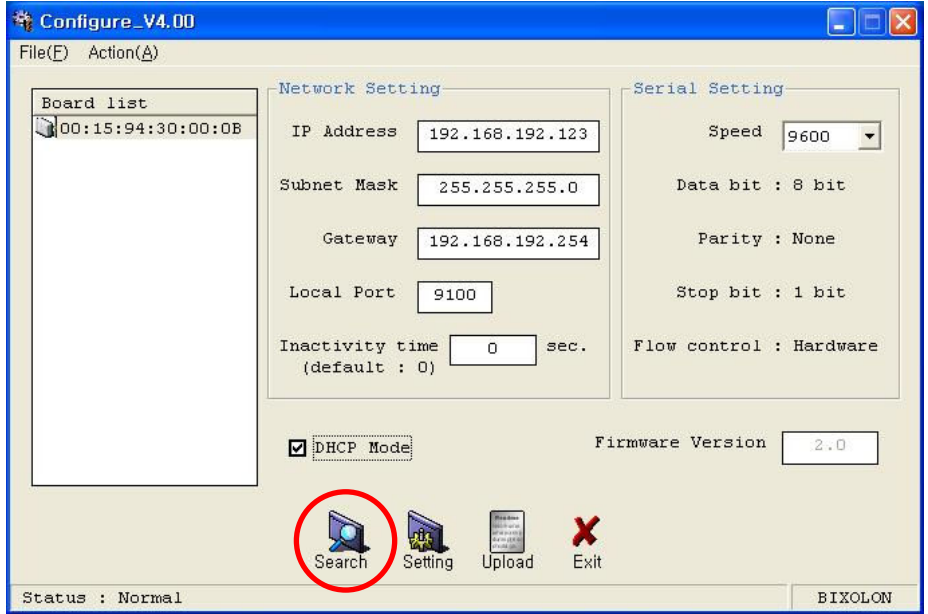

4) Select MAC Address in Board.

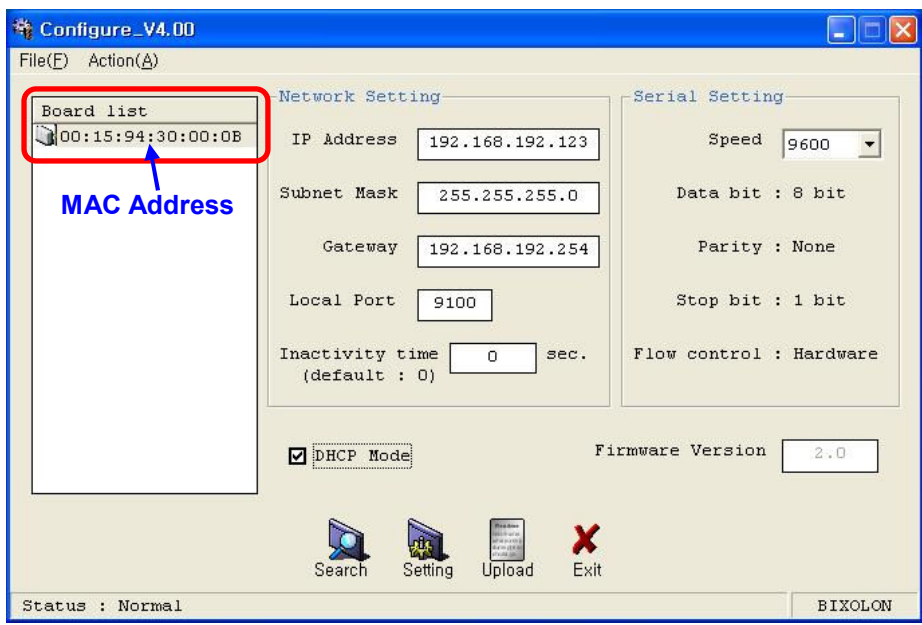

#### [Note]

- If many MAC addresses appear, refer to the MAC address on the label of the interface card.

5) Click Upload and select file to download.

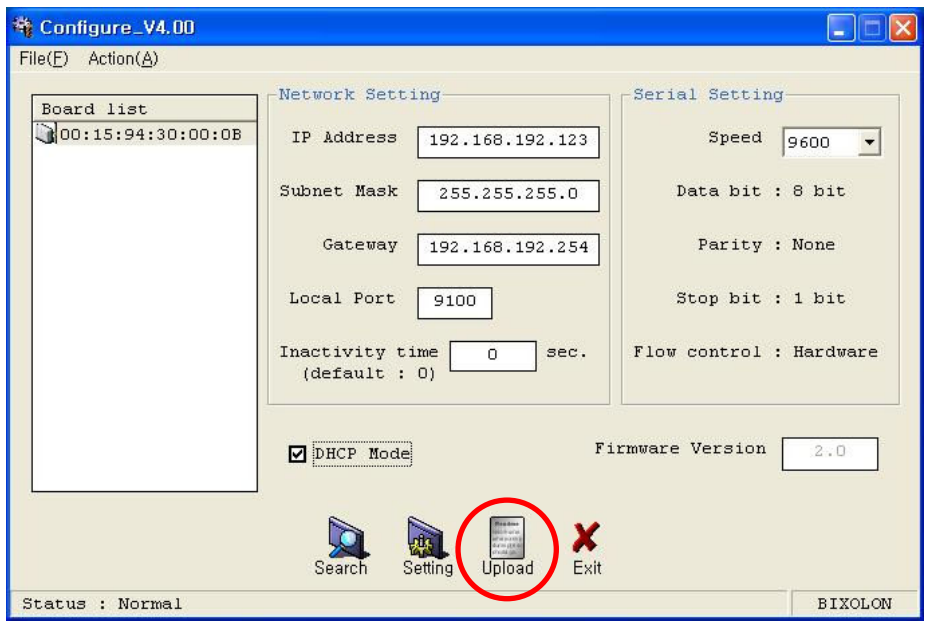

### [Note]

- Check the extension of the file, which should be "bin".

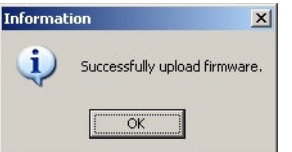

Successfully finished F/W update Unsuccessfully finished F/W update

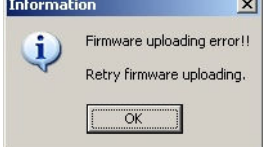

- Printer and available firmware

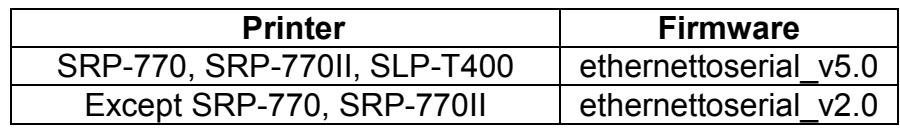

6) When firmware update finishes, click Search to check if Firmware is updated successfully.

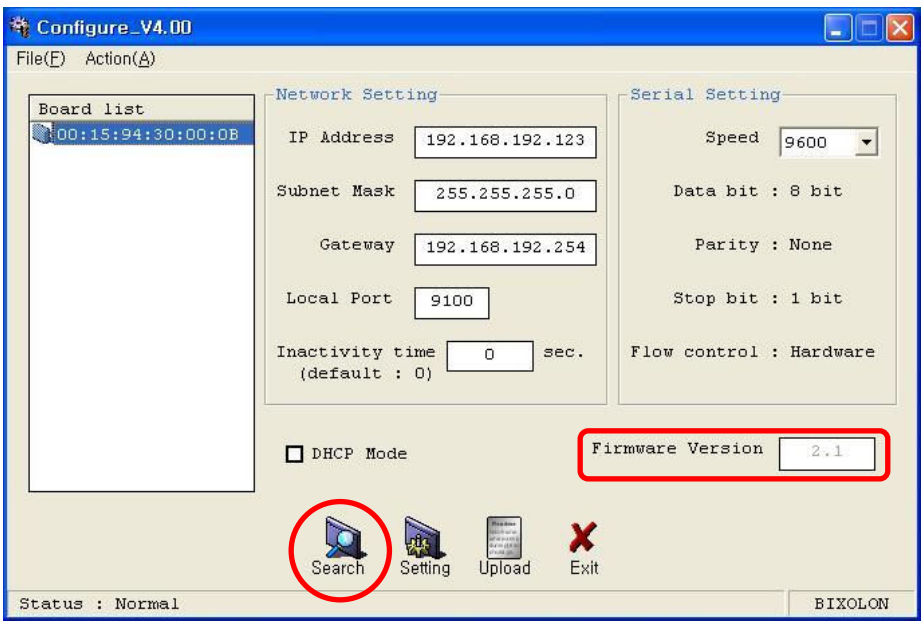

#### [Note]

Don't turn off the printer while the firmware is updated. It causes fatal harm to interface card

#### 7-2. Web Server

#### 1) Click Firmware update.

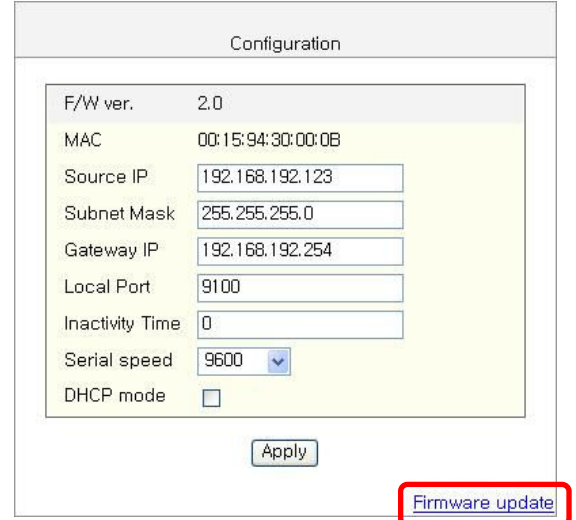

2) Internet Explorer is executed and it moves to download site automatically.

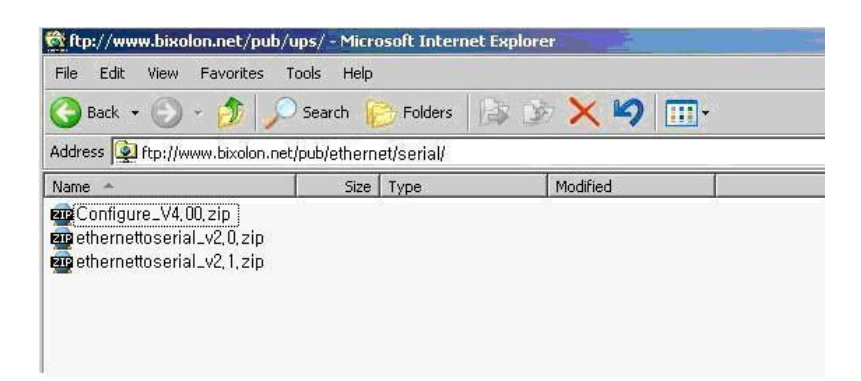

[Note] Printer and available firmware

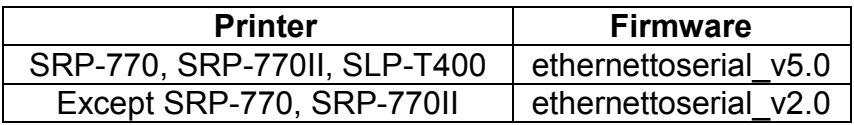

3) Download Configure Vx.xx.zip file and \*.bin file.

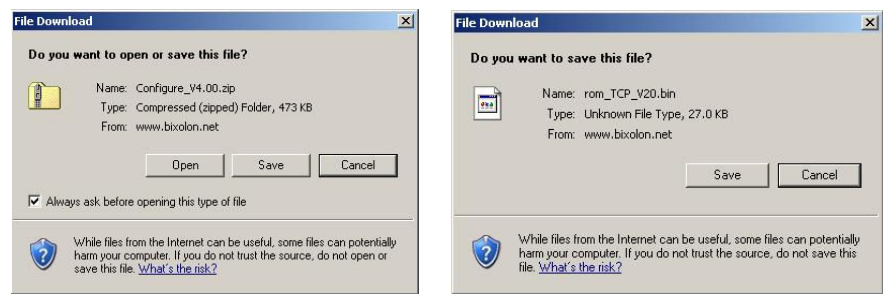

#### [Note]

You can download it by double-clicking icons or copy and paste.

4) Unzip Configure\_Vx.xx.zip and execute Configure\_Vx.xx.exe at Configure Vx.xx folder.

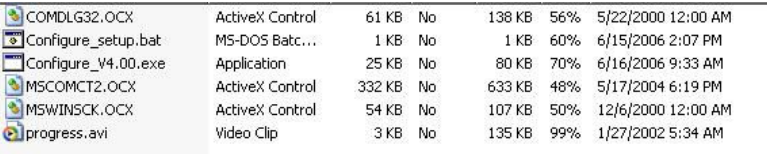

#### [Note]

- In case Configure Vx.xx.exe can't be executed, run configure setup.bat first and retry it.

5) Click Upload at Configuration Tool and \*.bin to update Ethernet firmware.

### 8. Ethernet test by using Windows test page

If you don't have any test program to check printer's performance, you can use Windows driver. It is available for Windows 2000, XP and 2003 server.

1) Install Windows driver of the printer. When the driver installation finishes, reboot the computer.

#### [Note]

- You can find drivers at http://www.samsungminiprinters.com

2) Start > Control panel > Printers and Faxes

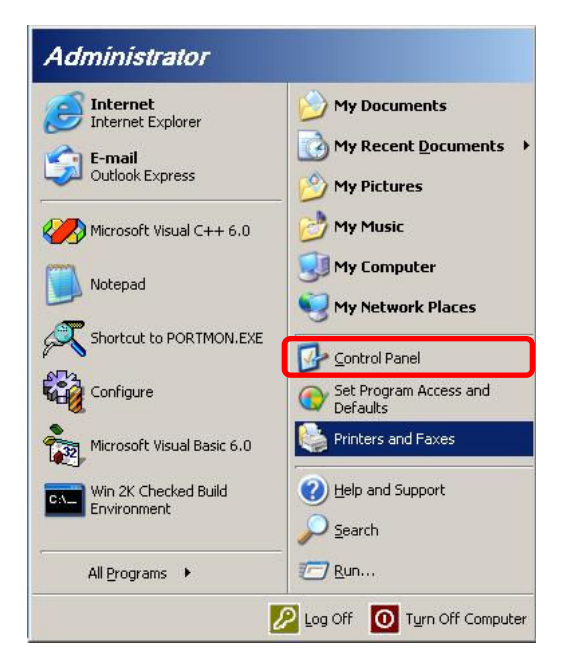

3) Select the printer icon and click it with the right button to select properties.

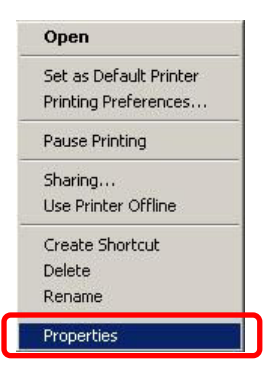

4) Select Ports tab.

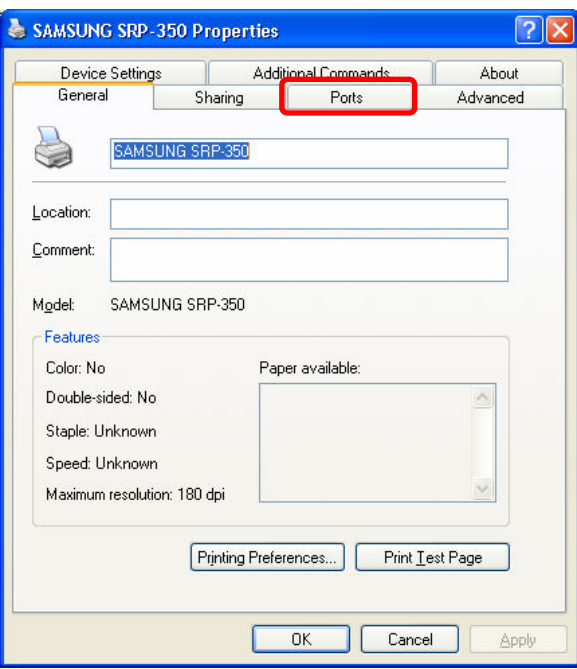

5) Click Add Port.

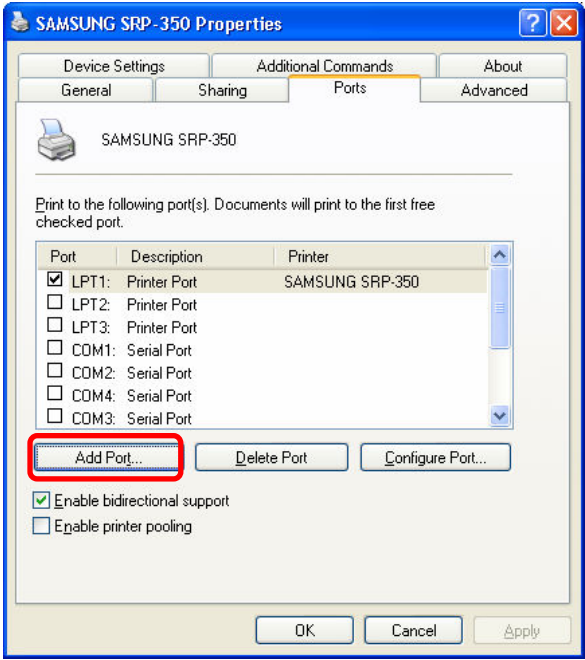

6) Select Standard TCP/IP Port and click New port.

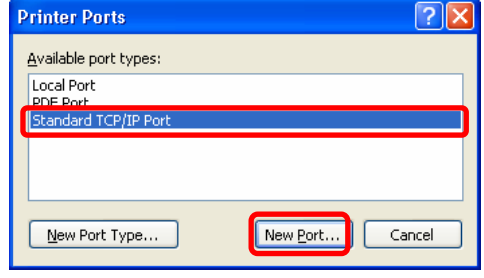

7) When standard TCP/IP printer add wizard window pops up, click Next.

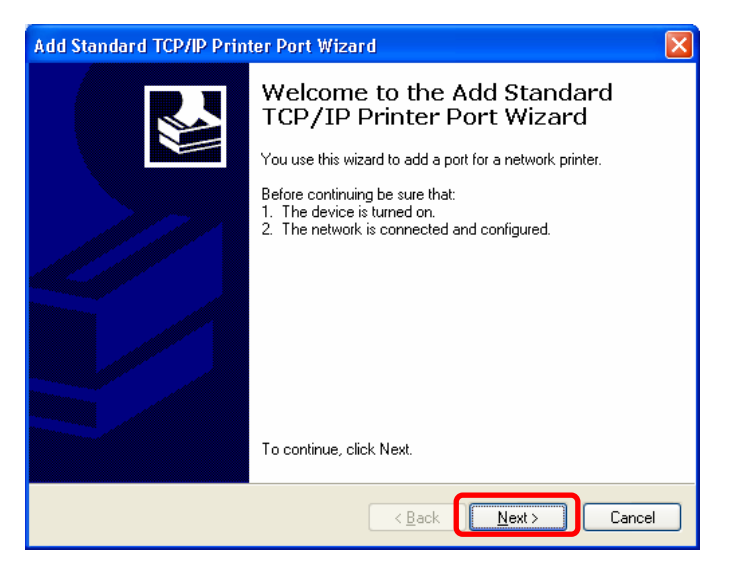

8) Enter printer IP at Printer Name or IP Address and click Next.

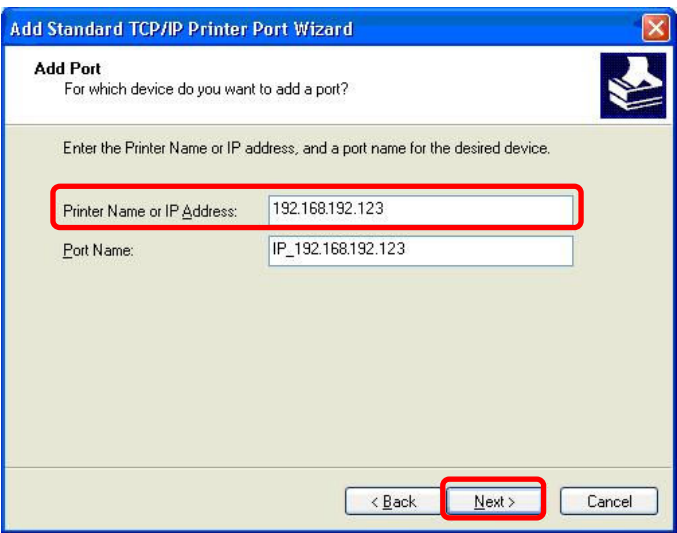

[Note]

Enter same IP address as the Ethernet interface card. Enter only at Printer Name or IP Address.

#### 9) Click Next.

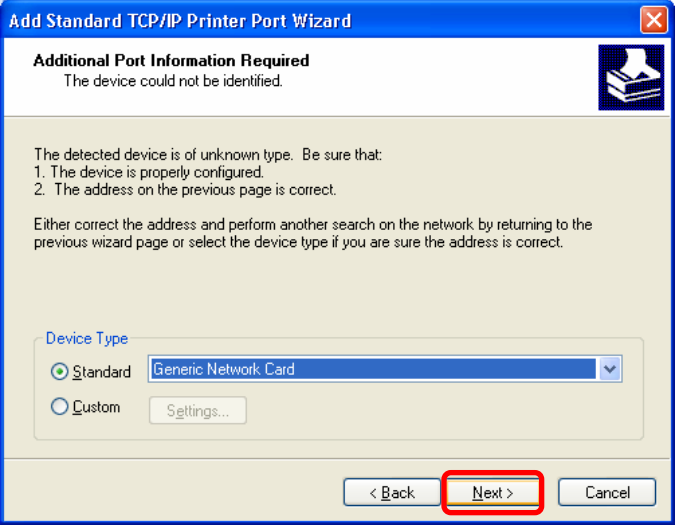

#### [Note]

Click **Next** without any selection nor change.

10) Click Finish.

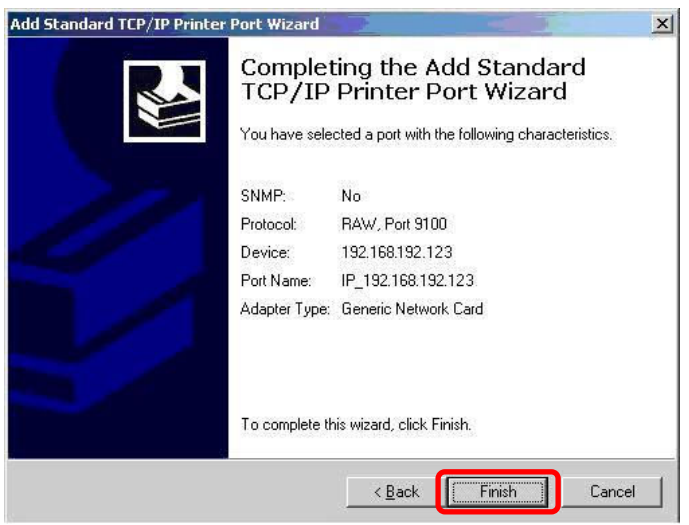

11) Click Close to close Printer port window

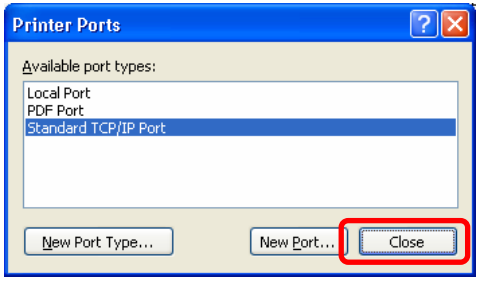

#### 12) Click Configure Port.

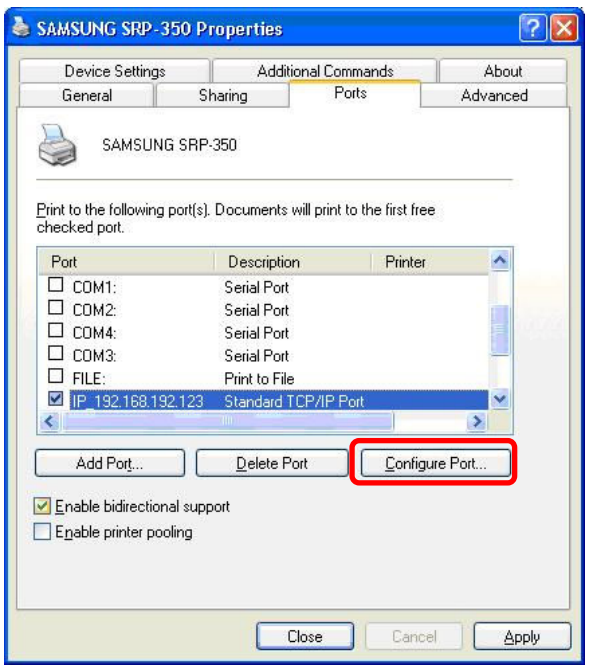

13) Enter same port number as the value of Local Port of the Ethernet interface at Raw Setting.

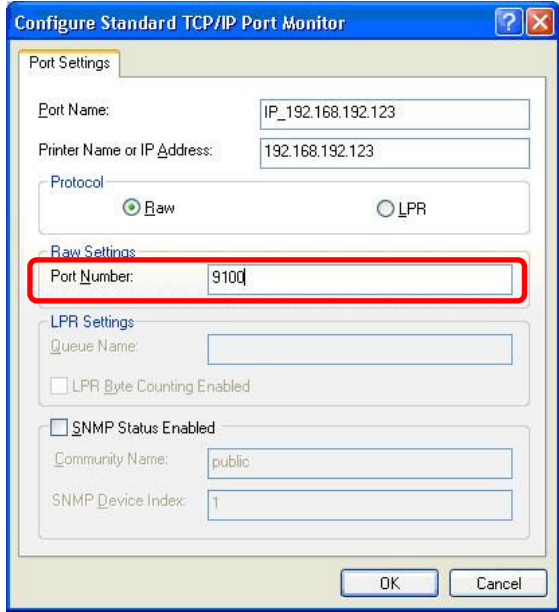

#### [Note]

There is no change except **Raw Setting**.

14) Click OK.

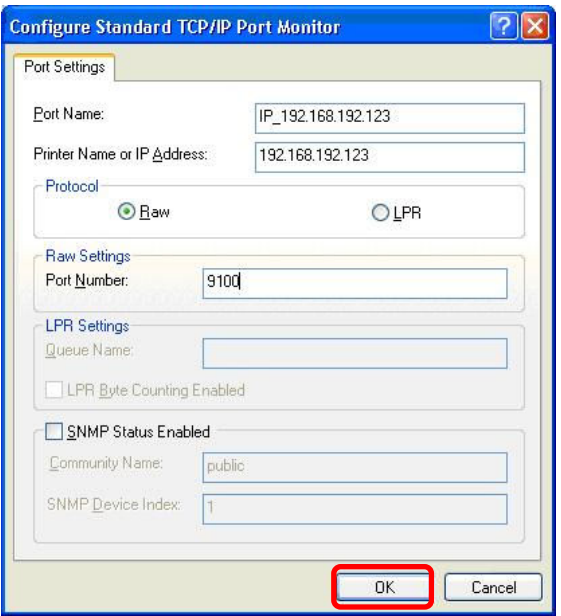

15) Select General tab and click Print Test Page to check if the printer works properly.

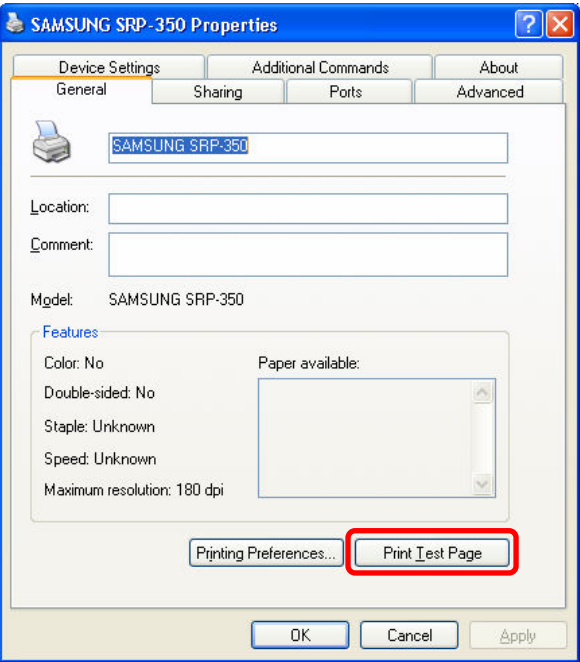

## [Appendix 1] Printer DIP switch set up

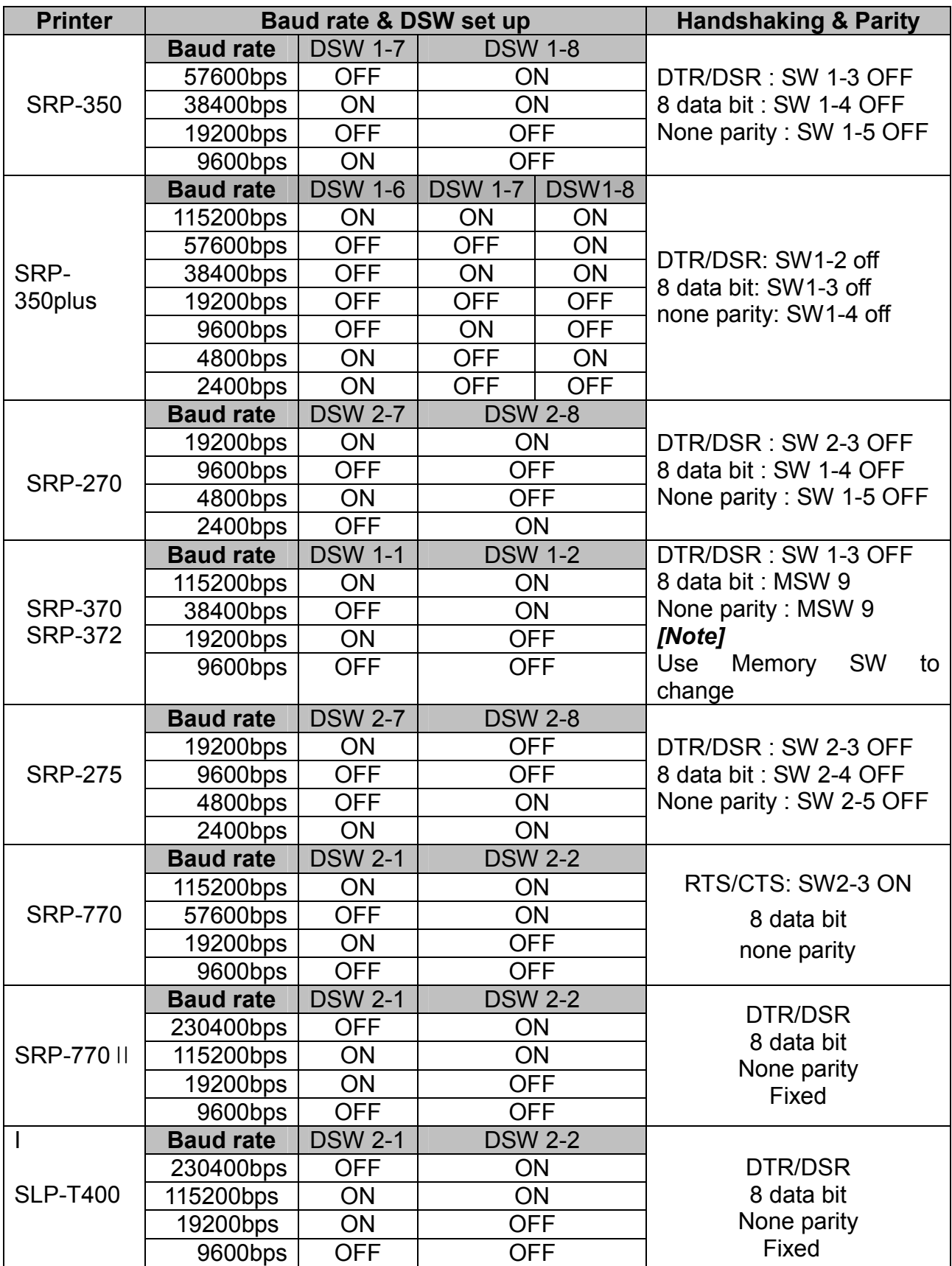

### [Appendix 2] Function Key set up

- 1. How to use
	- (1) Turn on the printer
	- (2) Wait 10 or more seconds until the Ethernet interface boots up
	- (3) Push the Function key

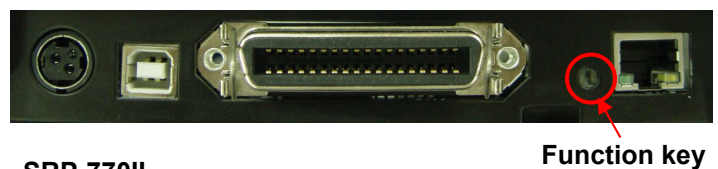

SRP-770II

(4) The settings will be printed only one time since the printer is turned on.

(5) Turn off and on the printer to print them again.

- 2. Printed settings
	- MAC address
	- IP address
	- Subnet Mask
	- Gateway
	- Port
	- Inactivity time
	- Serial speed
	- Firmware Version

### [Appendix 3] Factory Reset

- 1. Default setting after factory reset
	- Activate DHCP mode
	- Local Port: 9100
	- Inactivity Time: 0
	- Speed

 SRP-770II, SLP-T400: 230400 bps SRP-270, SRP-275, SRP-350, SRP-350plus, SRP-370, SRP-372: 9600 bps

- 2. How to rest
	- 1) Turn off the printer
	- 2) Turn on the printer while pressing Function Key

#### [Note]

Press Function key 3 more seconds after turning on the printer.

- 3) Wait 10 seconds until new IP address is allocated to the printer.
	- The IP address will be allocated automatically under DHCP mode.

#### [Note]

- DHCP Network environment Connect to web-server with newly allocated IP address. Check new IP address by pressing Function key
- Static IP Network environment The IP address will not be allocated automatically. Set up Static IP with Configurator utility.
- 4) Print Network setting information by pressing Function key
	- Connect web-server to change any network setting

[Note] Check if the baud rate of the printer is set same as below. SRP-770II, SLP-T400: 230400 bps SRP-270, SRP-275, SRP-350, SRP-350plus, SRP-370, SRP-372: 9600bps